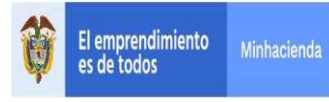

# **CONTENIDO**

# **Pág.**

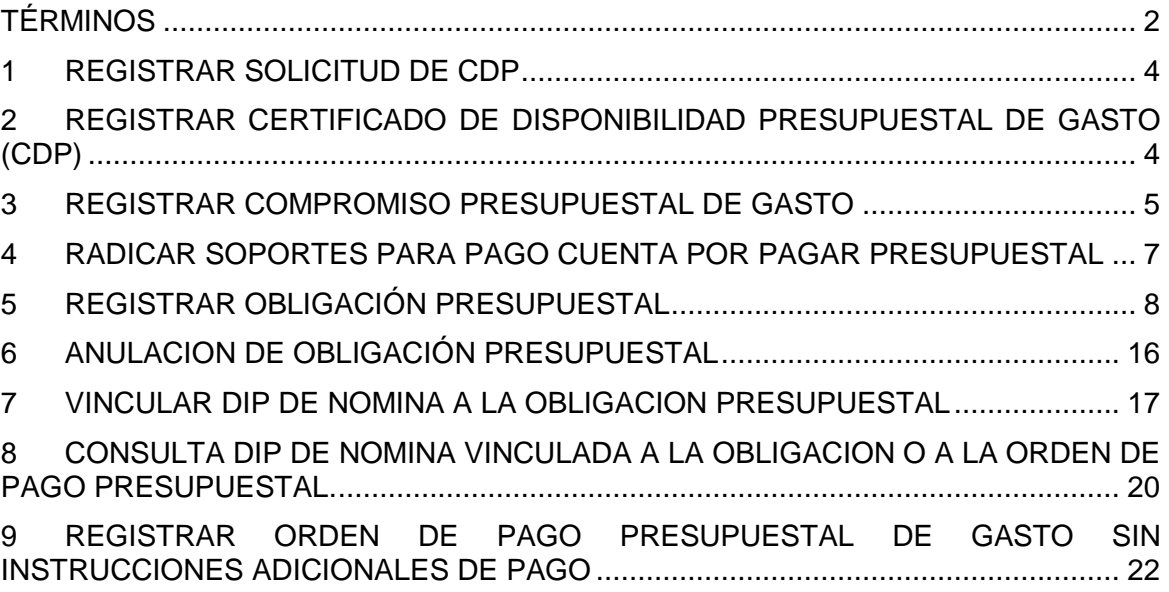

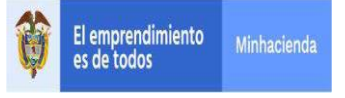

# **INTRODUCCION**

El presente documento contiene las transacciones que se deben ejecutar para realizar el pago masivo de Nomina a Beneficiario Final a partir una Obligación con tipo de DIP "Nomina".

# <span id="page-1-0"></span>**TÉRMINOS**

**Menú:** Consiste en una lista de opciones que puede desplegarse para mostrar más opciones o funciones y acceder así a las distintas herramientas de la aplicación.

**Popup:** El término denomina a las ventanas que emergen para obtener información adicional del proceso que se está realizando.

**Scroll:** Barras de desplazamiento que permiten desplazar el contenido del cuadro hacia un lado u otro. Las barras suelen aparecer o activarse cuando el recuadro no es lo suficientemente grande como para visualizar todo su contenido.

**Tooltip:** Elemento de la interfaz gráfica que se emplea junto con el cursor del mouse. Cuando un usuario ubica el cursor sobre un elemento (sin hacer clic sobre este) un pequeño rectángulo aparece para brindar información relacionada a ese elemento.

Cuando existen operaciones adicionales a la de buscar en la misma línea de la transacción, se deben utilizar los íconos así:

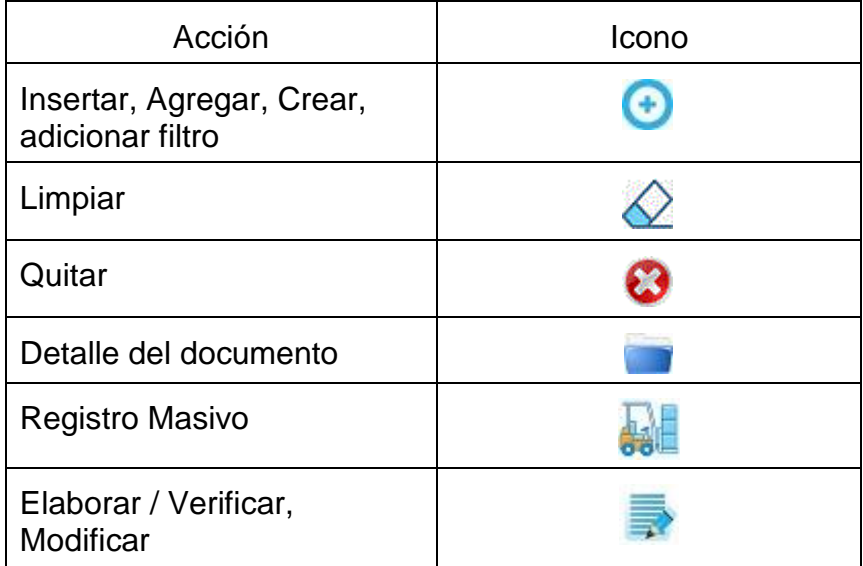

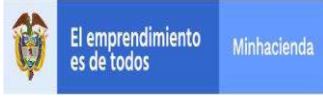

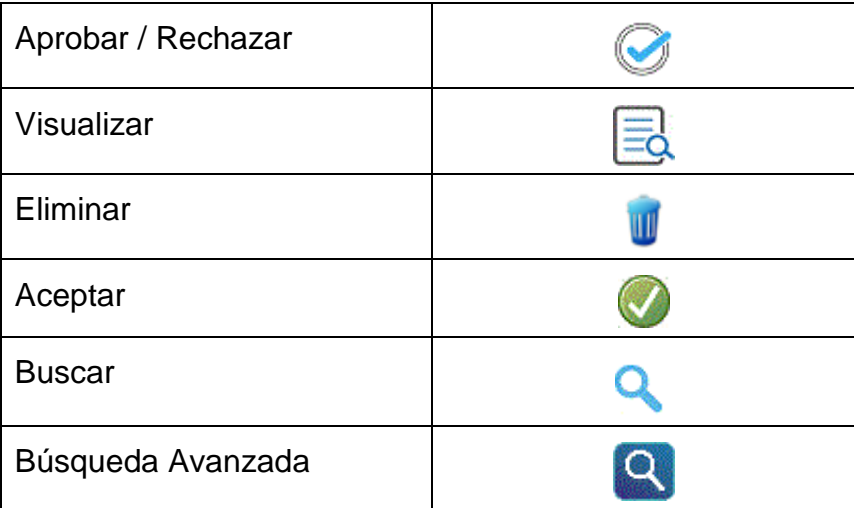

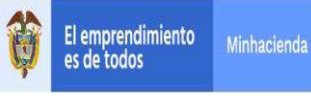

## <span id="page-3-0"></span>**1 REGISTRAR SOLICITUD DE CDP**

**RUTA: GESTIÓN DE GASTOS (EPG)/ Solicitud de CDP/ Crear/ Sin Bienes y Servicios**

**PERFIL: Entidad – Gestión Presupuesto Gastos o Entidad Gestión Administrativa**

#### **Requisitos para ejecutar la transacción:**

- Relación de Dependencias de Afectación de Gasto con Bienes y Servicios.
- Rubro(s) presupuestal(es) a nivel anexo de Decreto de Liquidación.

#### **Acciones:**

Definir si el registro de la SCDP es para apertura de caja menor SI/NO.

Se selecciona la dependencia de gasto, rubros a Nivel de A-01 Gastos de Personal y valor total.

# <span id="page-3-1"></span>**2 REGISTRAR CERTIFICADO DE DISPONIBILIDAD PRESUPUESTAL DE GASTO (CDP)**

# **RUTA: GESTIÓN DE GASTOS (EPG)/ CDP/ Gastos/ Crear PERFIL: Entidad – Gestión Presupuesto Gastos**

**Requisitos para ejecutar la transacción:**

- Solicitud de CDP en estado Generado.
- Rubro presupuestal a máximo nivel de desagregación.
- Apropiación disponible para el/los rubros(s) presupuestal(es) y asignado en la(s) Dependencia(s) de Afectación de Gasto.
- Valor del CDP igual a la Solicitud de CDP

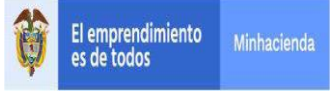

Para los gastos de Nomina, se expide CDP para garantizar que hay apropiación disponible y libre de afectación por toda la vigencia fiscal

# <span id="page-4-0"></span>**3 REGISTRAR COMPROMISO PRESUPUESTAL DE GASTO**

# **RUTA: GESTION DE GASTOS (EPG)/ Compromiso/ Vigencia Actual/ Crear PERFIL: Entidad – Gestión Presupuesto Gastos**

# **Requisitos:**

- Certificado de disponibilidad con saldo por comprometer.
- Tercero activo y cuenta bancaria en estado Activa o registro previo (como mínimo).
- Los ítems de gastos (o rubros presupuestales) deben tener vinculada una posición PAC (Nivel de Agrupación PAC).
- La posición de catálogo de PAC (Nivel de Agrupación) debe tener definida la Tesorería que debe realizar el pago.
- Calendario de pagos definido por la Tesorería (Para Recursos Propios y Recursos Nación SSF).
- Ordenador de Gasto activo (Persona Natural con delegación del gasto y cargo).

El tercero beneficiario del compromiso será el NIT de la entidad pública que está gestionando el pago, así mismo la cuenta bancaria será la cuenta bancaria de Gastos de Personal.

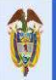

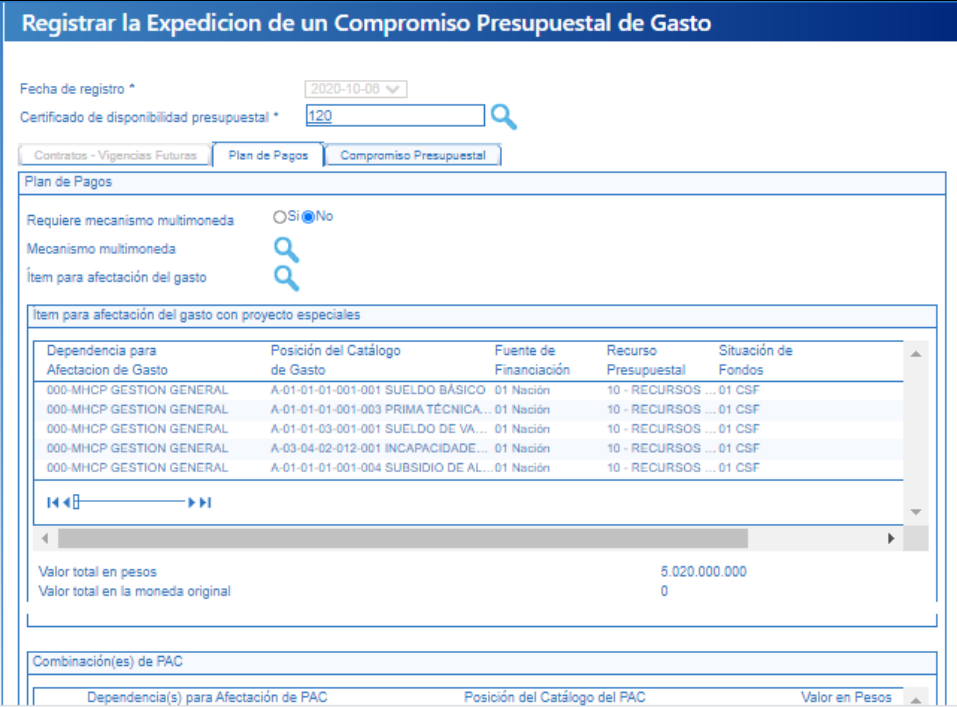

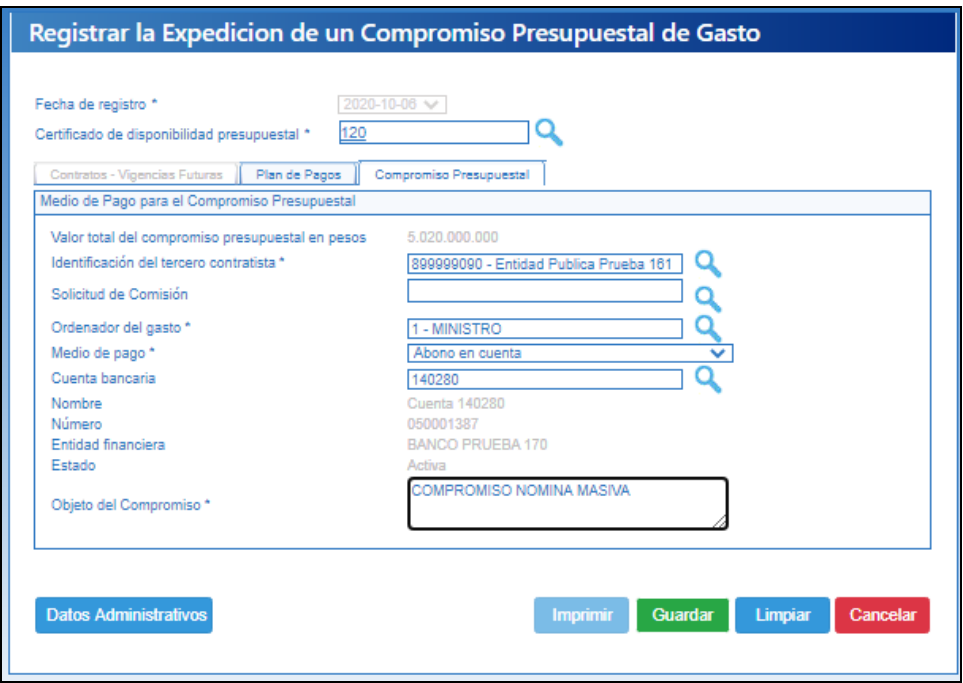

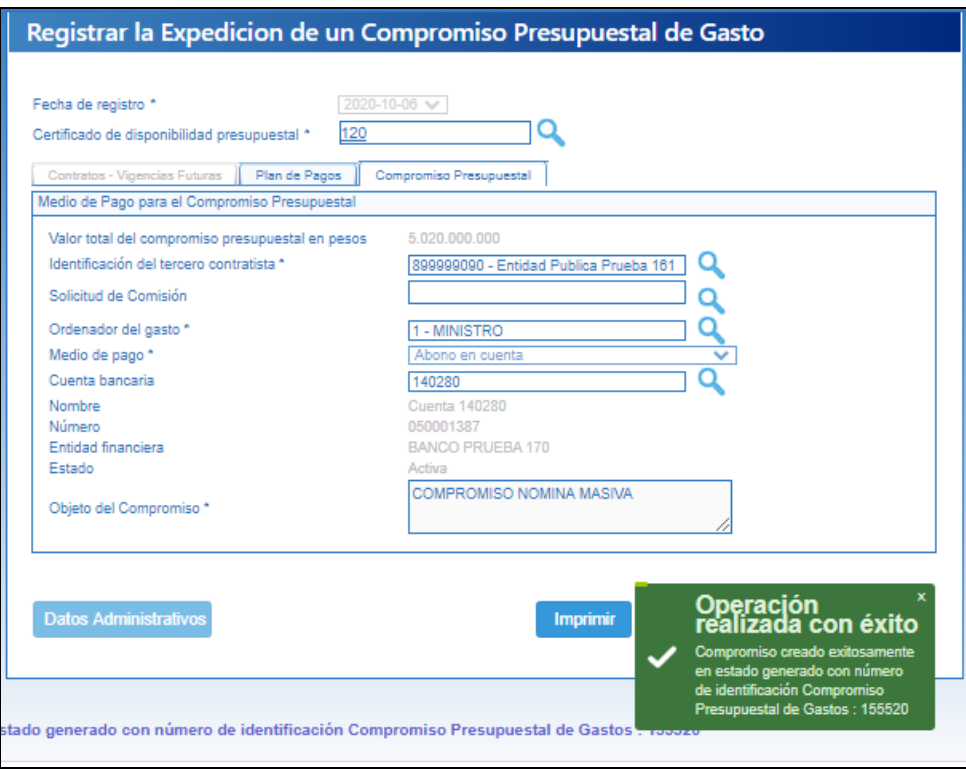

# <span id="page-6-0"></span>**4 RADICAR SOPORTES PARA PAGO CUENTA POR PAGAR PRESUPUESTAL**

# **RUTA: GESTIÓN DE GASTOS (EPG)/ Radicación de soportes/ Presupuestal/ Radicar**

# **PERFIL: Entidad- Gestión Cuentas por Pagar**

# **Requisitos:**

- Compromiso con saldo por obligar mayor a cero para un tercero en estado ACTIVO.
- Relación Tipos de Cuenta por Pagar.

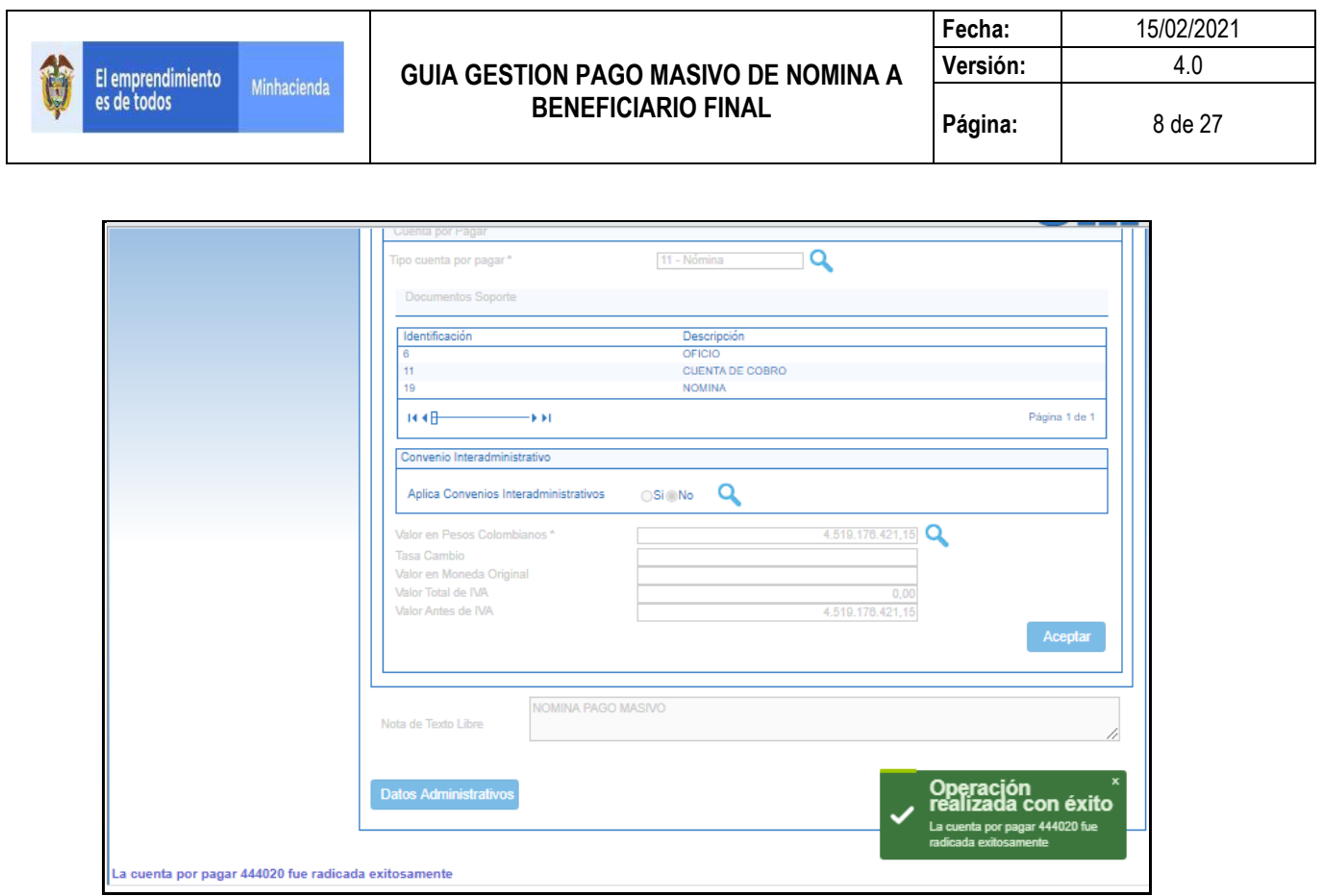

# <span id="page-7-0"></span>**5 REGISTRAR OBLIGACIÓN PRESUPUESTAL**

# **RUTA: GESTIÓN DE GASTOS (EPG)/ Obligación/ Crear**

# **PERFIL: Entidad- Gestión Cuentas por Pagar**

# **Requisitos:**

- Compromiso con saldo por Obligar
- Cuenta por pagar radicada
- Cuenta bancaria del tercero activa (si el medio de pago es "Abono en Cuenta")
- Para la fecha de pago Cupo PAC Disponible (Puede ser Vigencia Actual o en Rezago Año Siguiente)
- Parametrización vigente de acuerdo a las Tablas de Eventos Contables definidas por la CGN
- Relaciones vigentes entre Rubros presupuestales con marca "Requiere Uso presupuestal" y sus usos presupuestales

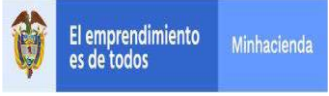

#### **Acciones:**

Digitar en la casilla el número de la cuenta por pagar con la que se va a registrar la obligación o hacer clic en la lupa  $\alpha$ , buscar el consecutivo y botón "Aceptar".

El sistema automáticamente presenta el compromiso vinculado a la cuenta por pagar.

Seleccionar el tipo de cuenta bancaria (Ahorro, Corriente, Depósito Electrónico) y digitar el número de la cuenta bancaria del tercero beneficiario de pago de la obligación hacer clic en "Aceptar".

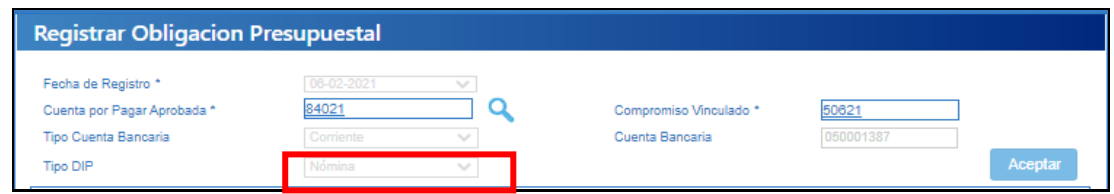

Seleccionar el tipo de DIP **Nomina**

Seleccionar el tipo de gasto 15 y atributo contable NINGUNO, para luego en la carpeta de Datos Contables seleccionar el atributo contable diferente a NINGUNO que le aplique al rubro seleccionado de acuerdo con la matriz contable parametrizada por la Contaduría General de la Nación, se recomienda revisar la tabla contable TCON012 y TCON09 para verificar que la combinación utilizada no tenga inconveniente al momento del pago.

Asi mismo seleccionar el tipo de gasto que corresponda según tabla parametriza TCON07.

En conclusión para esta obligacion con tipo DIP Nomina, el sistema permitirá mezclar atributos contables que contabilizan ( NINGUNO) con atributos contables que no contabilizan ( DIFERENTES A NINGUNO) y se generar comprobante contable con los rubros que quedaron con atributos NINGUNO.

Oprimir la lupa "Ítem para afectación del gasto", el sistema carga de forma automática los rubros y el valor registrado en el compromiso presupuestal, la sumatoria total debe ser igual al valor total de la cuenta por pagar.

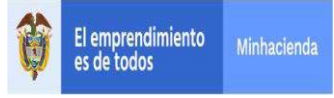

# Clic en botón "Aceptar".

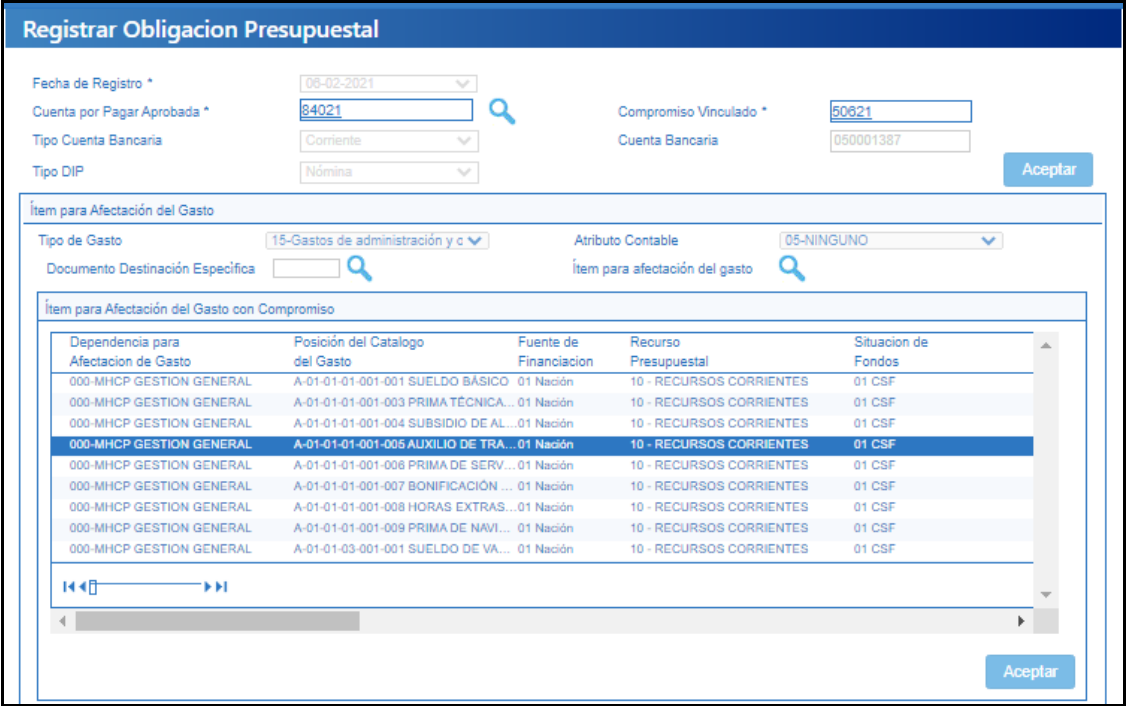

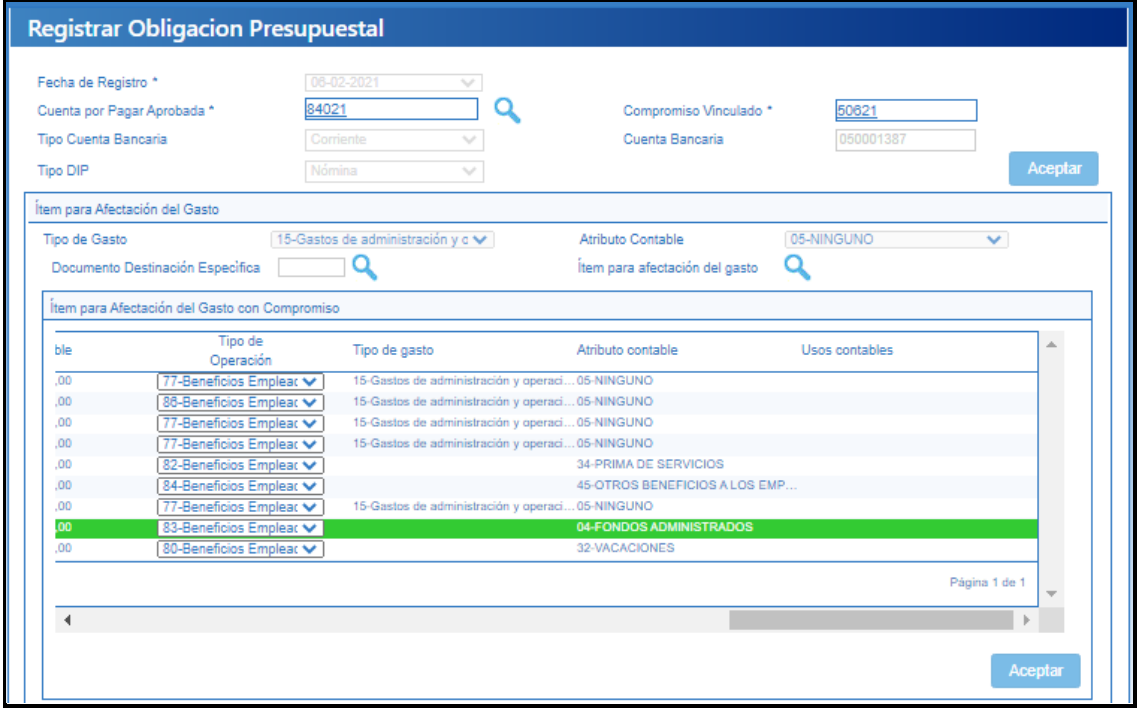

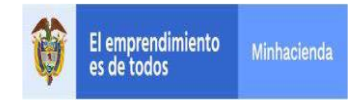

Cuando se selecciona el atributo contable errado, al grabar el sistema informará.

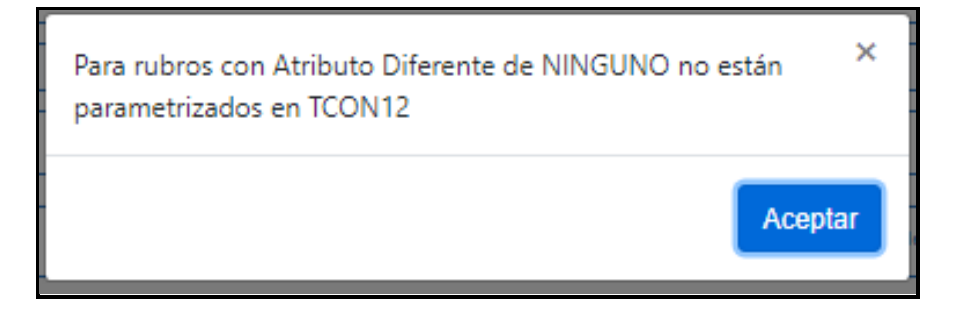

# Se corrige el atributo contable

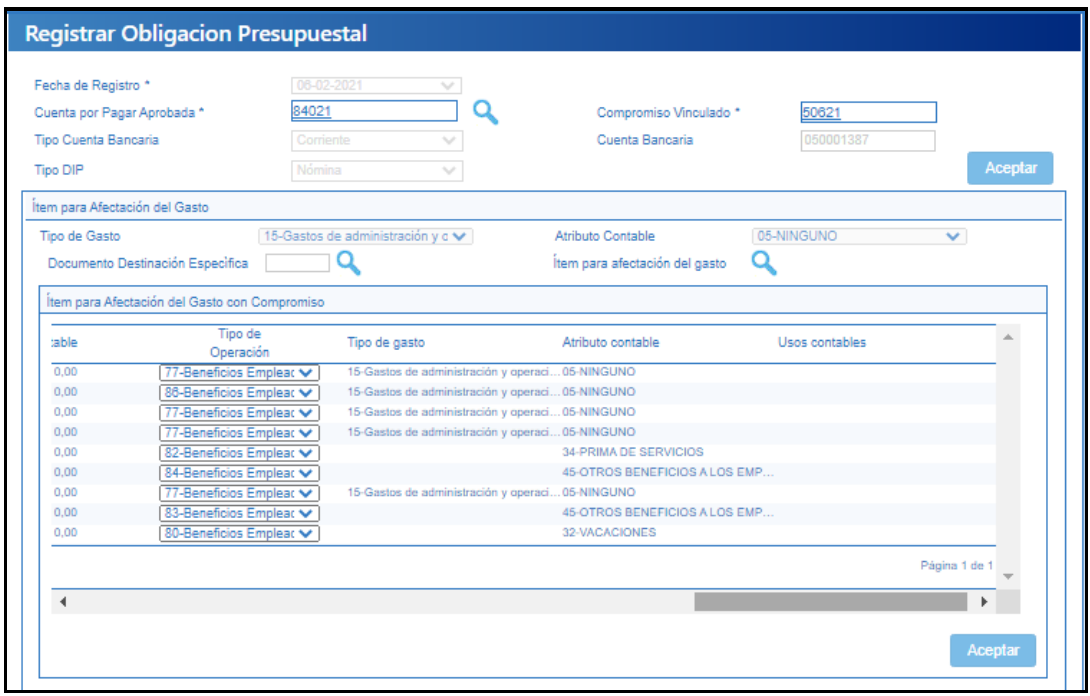

El sistema carga el plan de pagos de la obligación, donde se debe seleccionar la fecha pago y clic en botón "Aceptar".

El aplicativo carga la línea de plan de pago de la obligación en la pantalla principal, solo debe existir una línea de pago por obligación y posteriormente clic en "Aceptar".

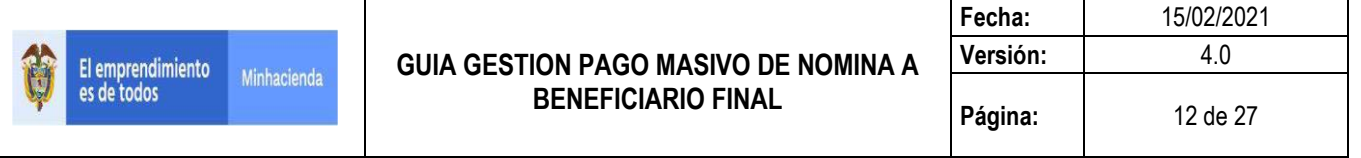

La fecha que se registra es la fecha de pago, para el mes de esta fecha debe existir Cupo PAC disponible.

La validación de esta fecha con respecto a la del compromiso es solo con el valor del saldo por obligar de la línea de pago del compromiso, es decir, lo importante es que el valor de la obligación no supere un valor de línea de pago del compromiso.

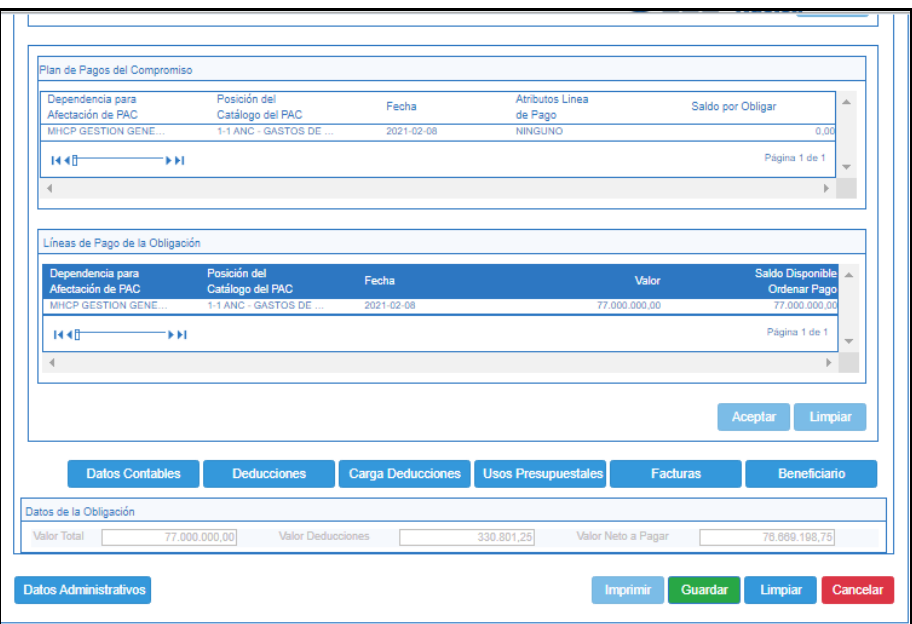

Para vincular deducciones en la obligación, hacer clic en botón "Carga Deducciones", donde el sistema mostrará la pantalla para referenciar el archivo txt (Ver guía "Estructura carga masiva de deducciones al registrar Obligación").

#### **GUIA GESTION PAGO MASIVO DE NOMINA A BENEFICIARIO FINAL**

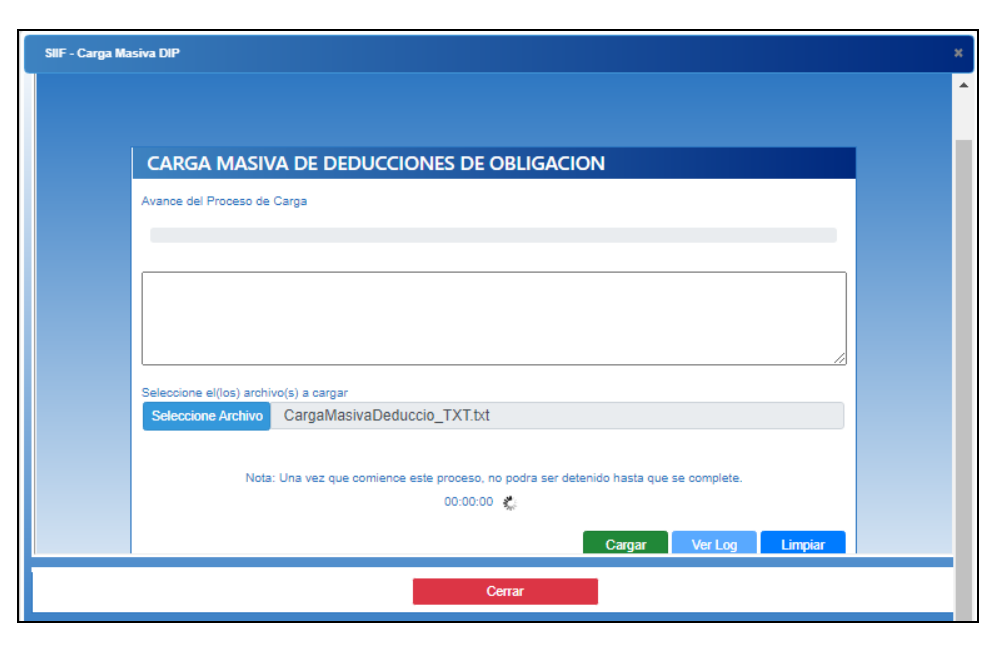

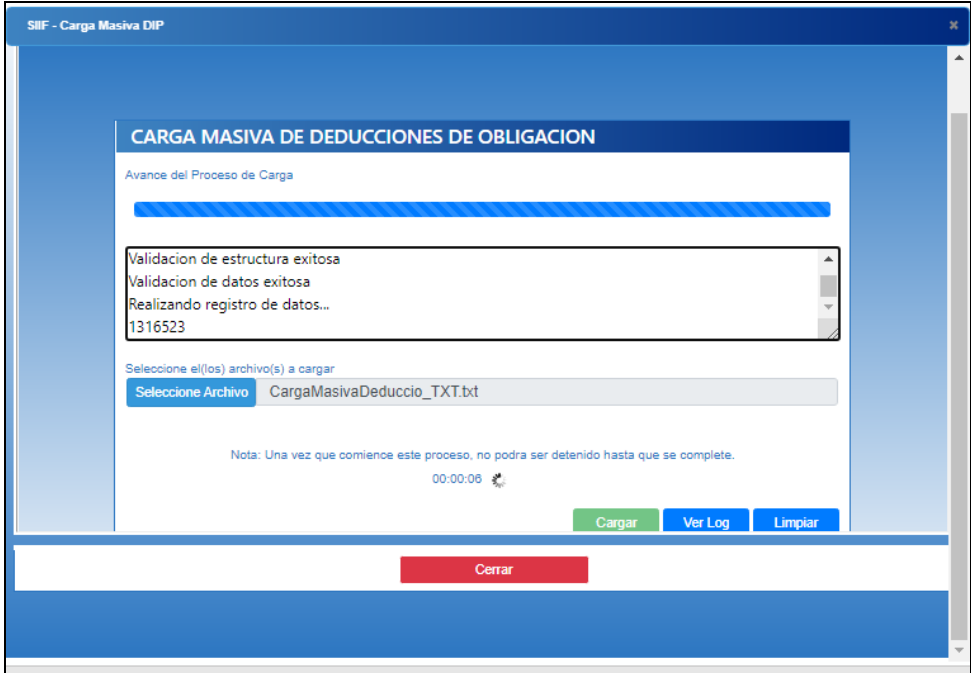

El sistema realiza las validaciones y genera mensaje de éxito, clic en Cerrar

En la pantalla principal se podrá visualizar el Valor Total, Valor Deducciones y Valor Neto a pagar.

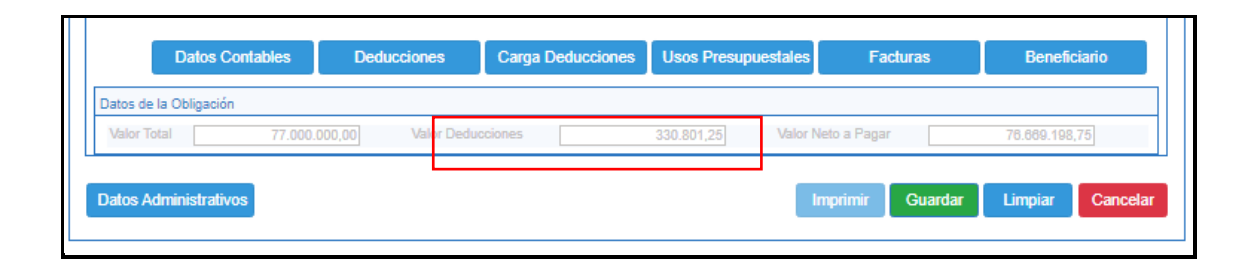

Seleccionar el ítem de gasto y dar clic en el botón "Datos Contables" para seleccionar el atributo contable que le corresponde según parametrización realizada por la Contaduría (ver tablas de eventos contables).

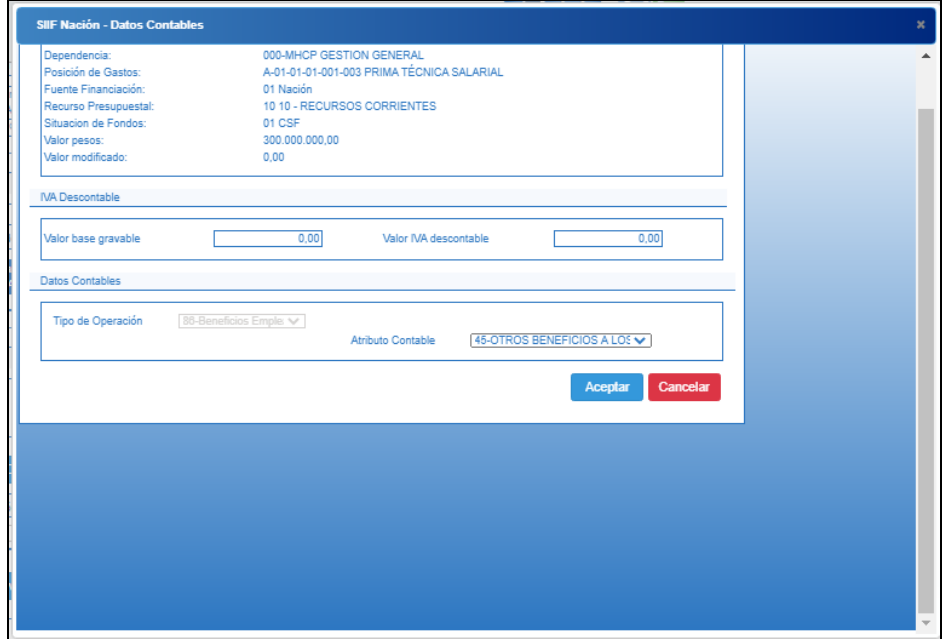

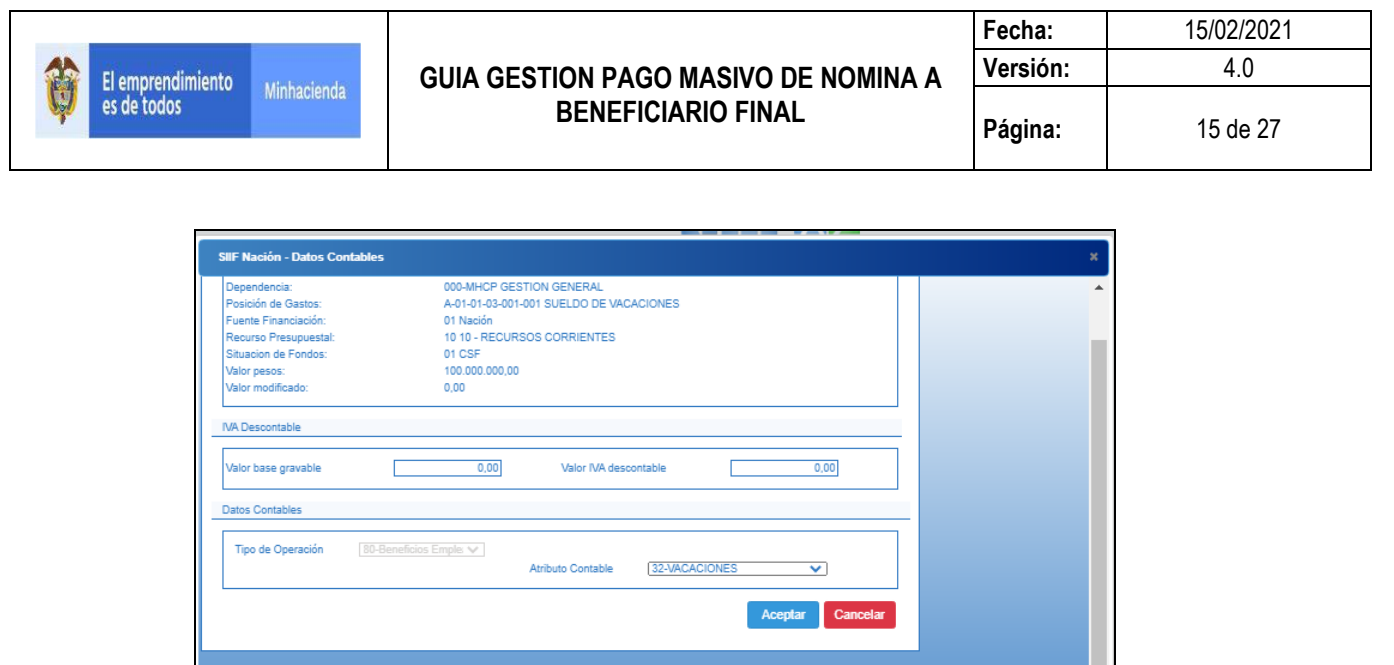

El sistema retorna a la pantalla principal donde se deben diligenciar los "Datos Administrativos" y por último clic en botón **"**Guardar".

El aplicativo envía mensaje éxito, indicando que la obligación presupuestal de gasto fue creada exitosamente.

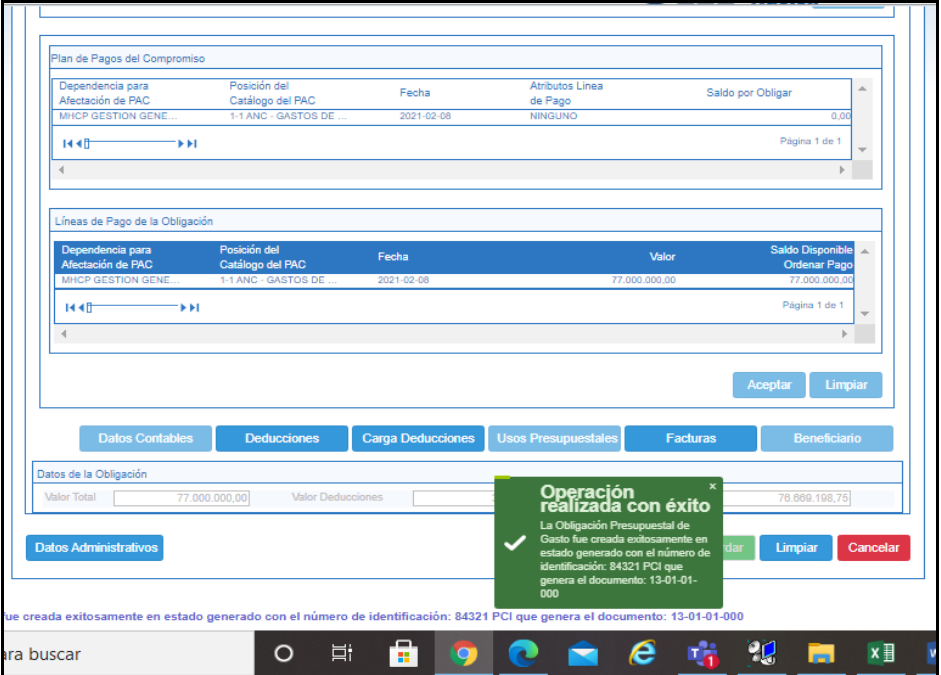

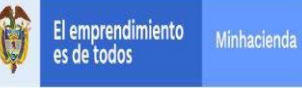

# <span id="page-15-0"></span>**6 ANULACION DE OBLIGACIÓN PRESUPUESTAL**

# **RUTA: GESTIÓN DE GASTOS (EPG) /Obligación/ Modificar Obligación PERFIL: Entidad – Gestión Cuentas por Pagar**

#### **Requisitos:**

Obligación en estado Generada con saldo por ordenar mayor a cero.

#### **Acciones:**

Digitar en la casilla en blanco el número de la obligación **como un la casalla** o hacer clic la lupa para buscar la Obligación a anular, haciendo uso de los filtros propuestos.

Después que el sistema cargue la Obligación, clic en **Anular**

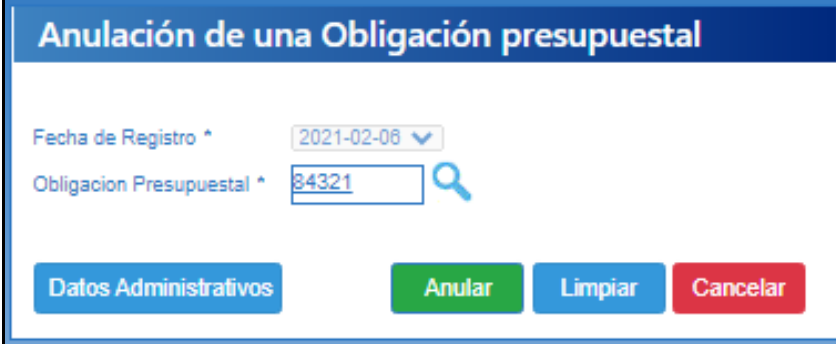

**IMPORTANTE: Una obligacion con tipo de DIP Nomina SOLO se puede ANULAR.**

# <span id="page-16-0"></span>**7 VINCULAR DIP DE NOMINA A LA OBLIGACION PRESUPUESTAL**

**RUTA: GESTIÓN DE GASTOS (EPG)/ Obligación/ Instrucción Adicionales de Pago/DIPs Nomina –Pagos Especiales**

**PERFIL: Entidad – Pagador Central o Regional**

#### **Requisitos:**

- Obligacion en estado generada
- Obligacion con Tipo de Dip NOMINA

#### **Acciones:**

Al ingresar a la transacción seleccionar el "Tipo de carga" "Nomina" y hacer clic en la lupa **Q** para que el sistema presente la obligación disponible para vincularle el DIP.

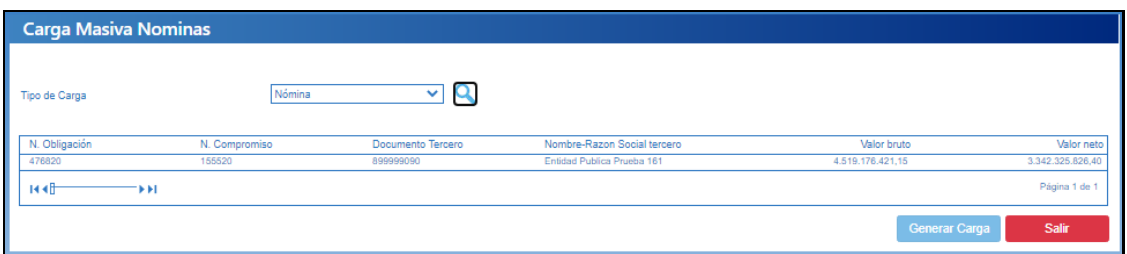

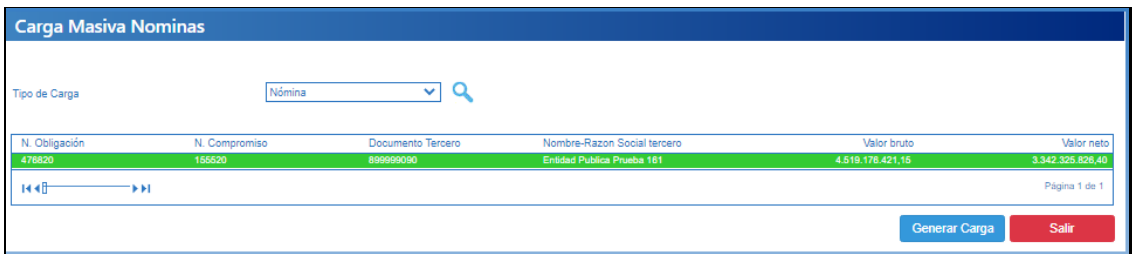

Seleccionar la obligacion, clic en Generar Carga

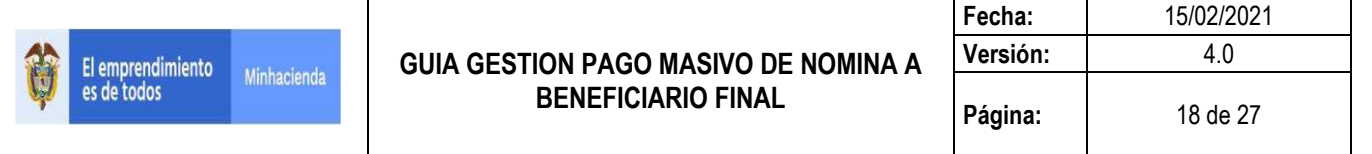

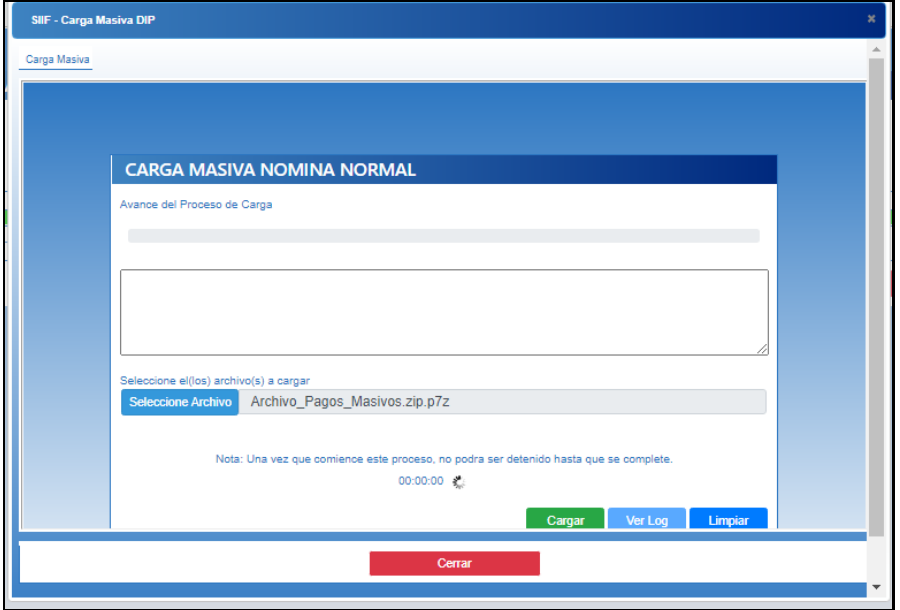

Seleccionar el archivo que contiene la información del detalle de pagos de los funcionarios para la nómina del mes que se está realizando el pago.

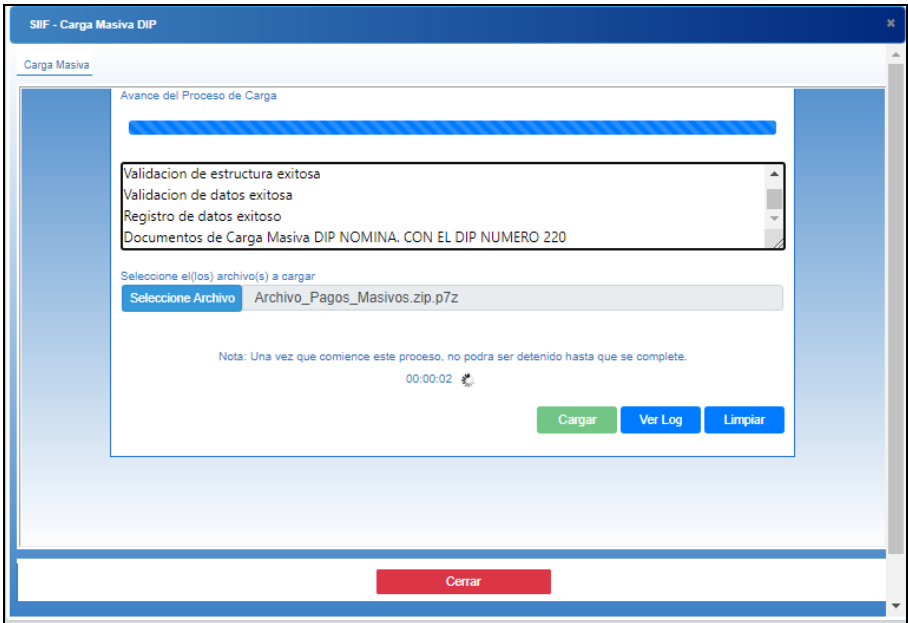

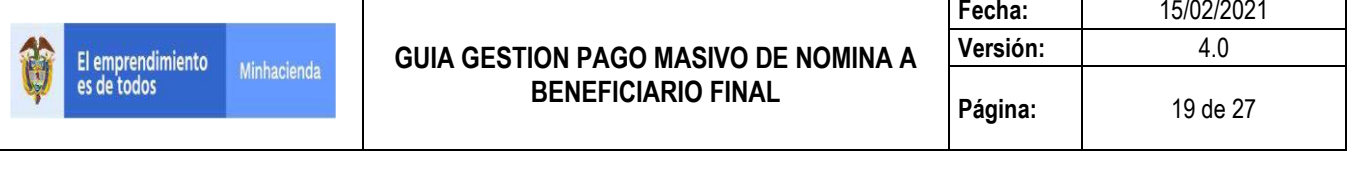

## **VALIDACIONES**

- · Que el Tercero referenciado este vigente como "funcionario" en el sistema.
- · Que la cuenta bancaria del tercero funcionario este activa en el sistema

Que el tercero referenciado corresponda al tipo de DIP que se selecciona en la transacción y que fue definido en la Obligación.

Que el tercero no esté repetido en el archivo.

Que la suma del "Valor total devengado" de todos los terceros del archivo sea igual al valor bruto de la Obligación

Que la suma de las deducciones ("valor rete fuente" mas "valor otras deducciones") de todos los terceros del archivo sea igual al valor total de las deducciones de la Obligación

Que la suma del "Valor a pagar" de todos los terceros del archivo sea igual al valor Neto de la Obligación

Si las validaciones son exitosas, genera mensaje. Clic en Cerrar

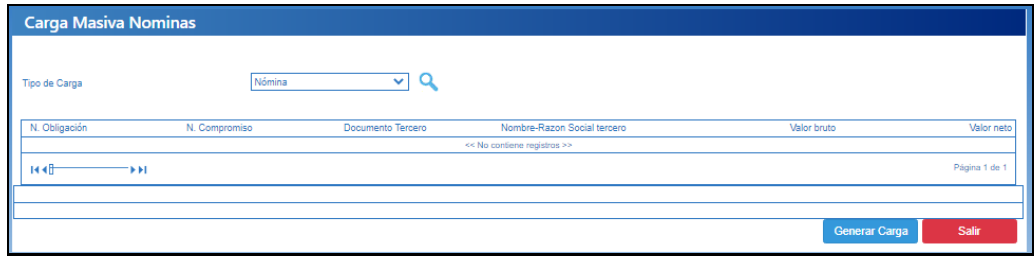

Clic en Salir.

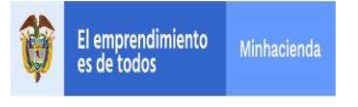

# <span id="page-19-0"></span>**8 CONSULTA DIP DE NOMINA VINCULADA A LA OBLIGACION O A LA ORDEN DE PAGO PRESUPUESTAL.**

**RUTA: GESTIÓN DE GASTOS (EPG)/ Consultas/ Listado DIPs Nomina y Pagos Especiales**

**PERFIL: Entidad – Pagador Central o Regional**

#### **Requisitos:**

- Obligacion u Orden de Pago con datos de DIPs Vinculada

# **Acciones:**

Digitar el número de la Obligacion o el número de la Orden de Pago, clic en Ver consulta.

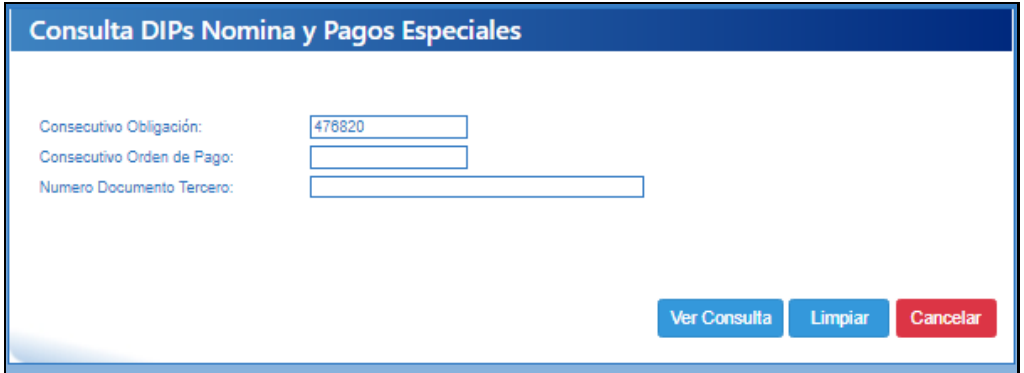

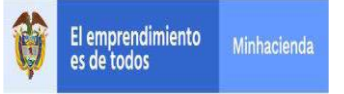

#### **GUIA GESTION PAGO MASIVO DE NOMINA A BENEFICIARIO FINAL**

**Fecha:** 15/02/2021 **Versión:** 4.0 **Página:** 21 de 27

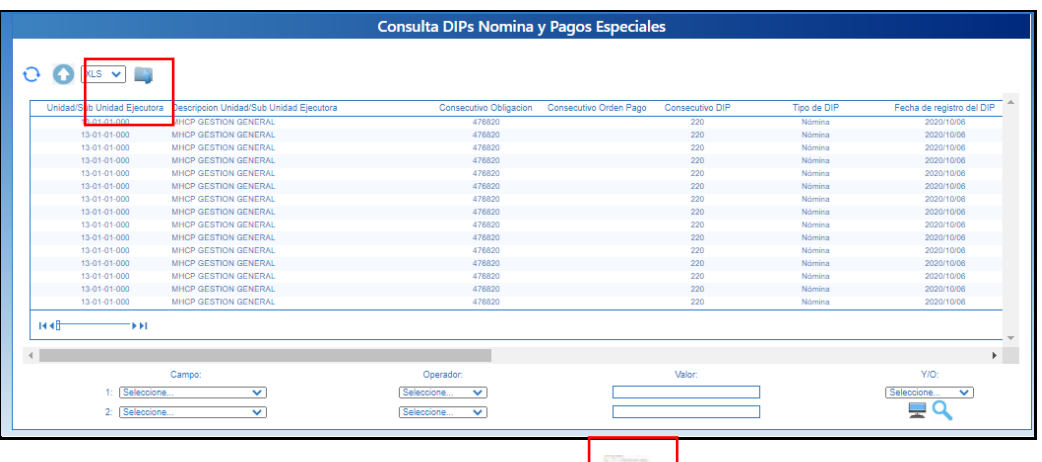

Para descargar la consulta a Excel clic en

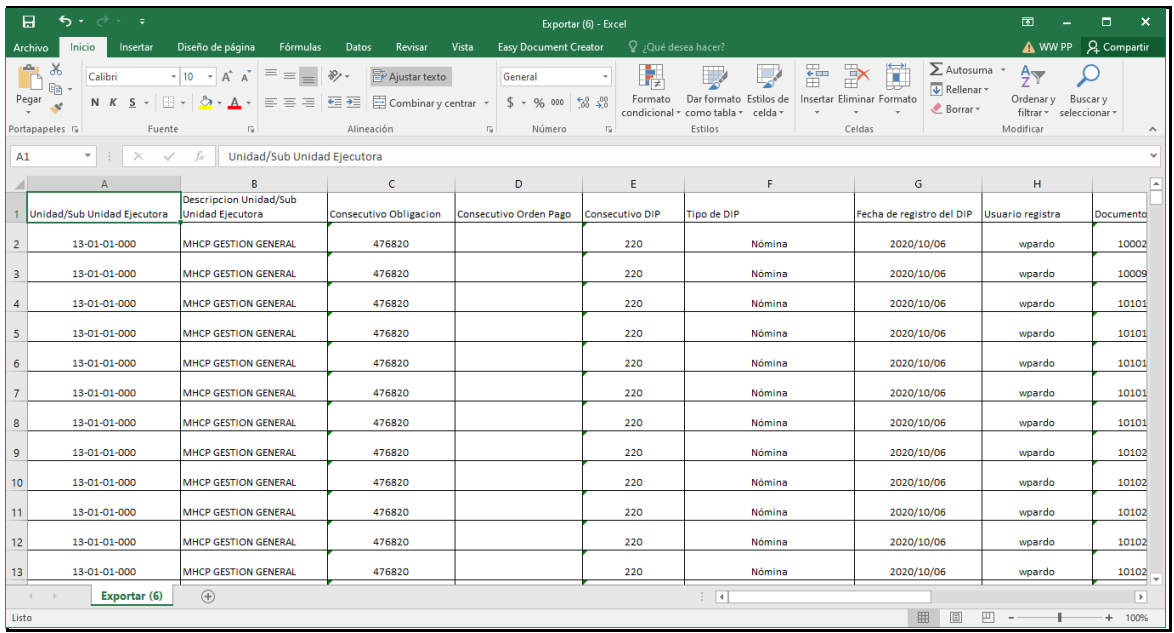

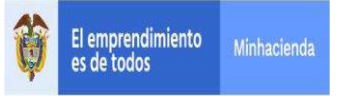

# <span id="page-21-0"></span>**9 REGISTRAR ORDEN DE PAGO PRESUPUESTAL DE GASTO SIN INSTRUCCIONES ADICIONALES DE PAGO**

**RUTA: GESTIÓN DE GASTOS (EPG)/ Orden de Pago Presupuestal de Gasto/ Crear/ Sin Instrucciones Adicionales de Pago.** 

**PERFIL: Entidad – Pagador Central o Regional**

#### **Requisitos:**

Obligación en estado Generada con DIPs de nómina asociado. Cuenta bancaria en estado activa.

#### **Acciones:**

Hacer clic en la lupa Q, buscar el consecutivo y "Aceptar".

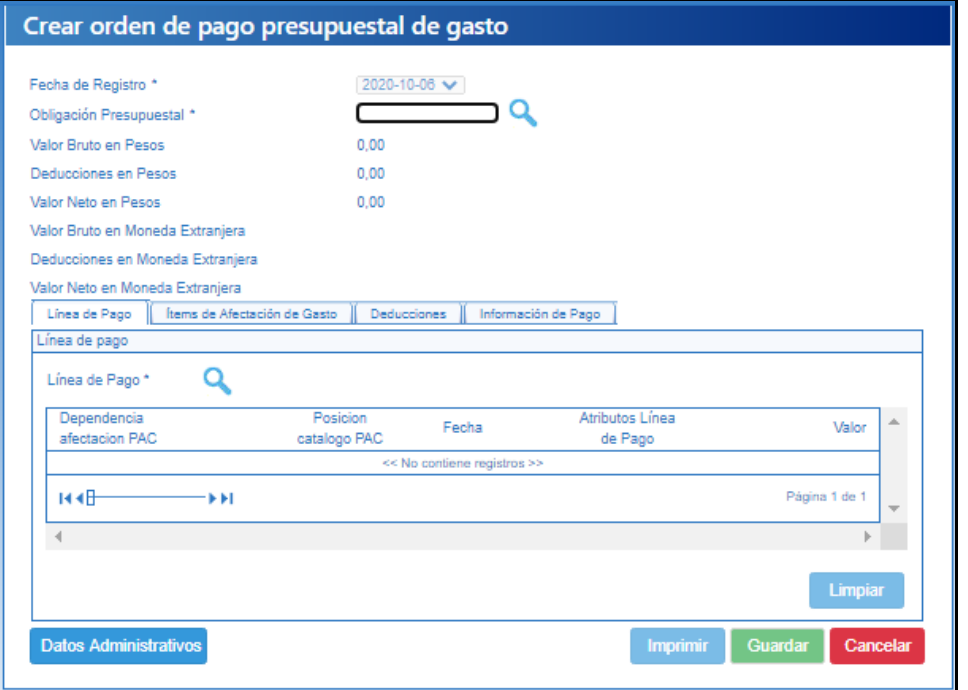

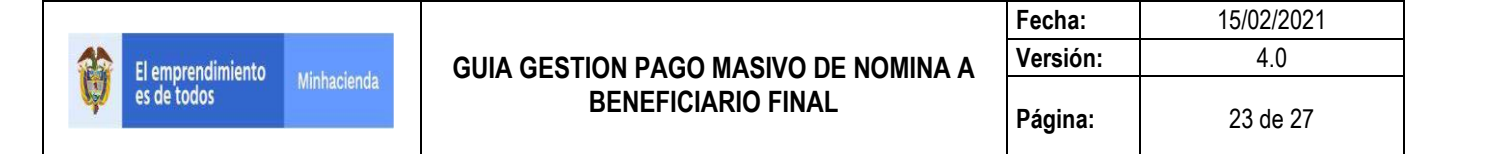

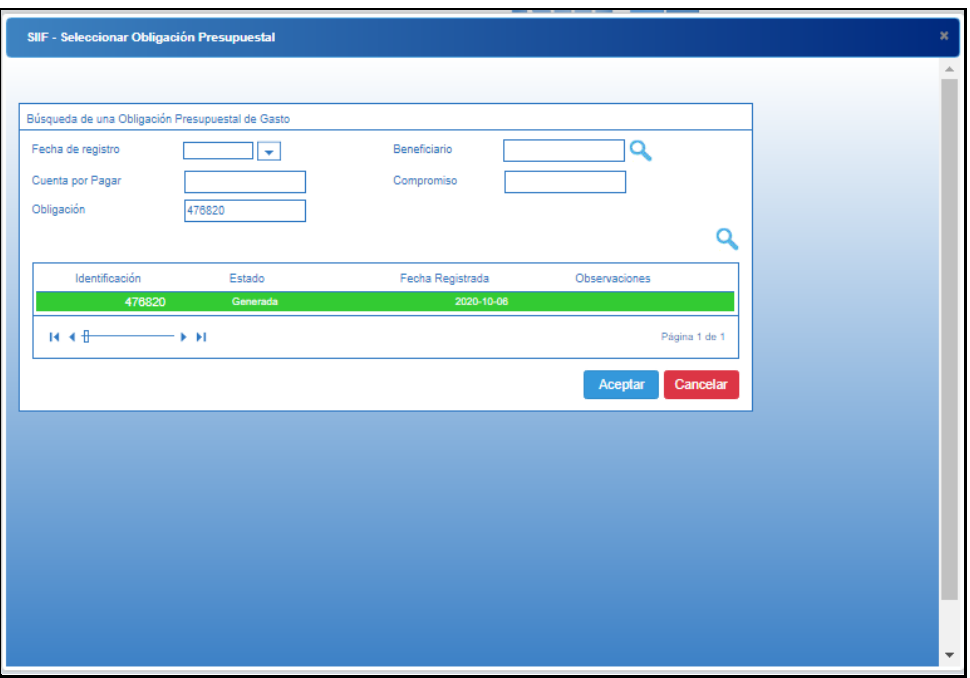

El sistema automáticamente presenta la Obligación con todos los datos que tiene vinculados.

El sistema muestra las pestañas de Líneas de pago, Ítems de Afectación de Gastos, Deducciones e Información de pago.

Se selecciona la pestaña **Información de Pago**.

Se debe diligenciar la información correspondiente al Tipo de Beneficiario.

**Beneficiario Final** para que la tesorería central atienda el pago directamente al beneficiario del compromiso.

**Traspaso Pagaduría** para que la Tesorería central traslade los recursos a una cuenta autorizada de la entidad.

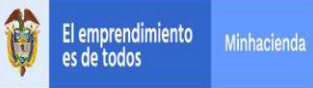

#### **GUIA GESTION PAGO MASIVO DE NOMINA A BENEFICIARIO FINAL**

**Fecha:** 15/02/2021 **Versión:** 4.0 **Página:** 24 de 27

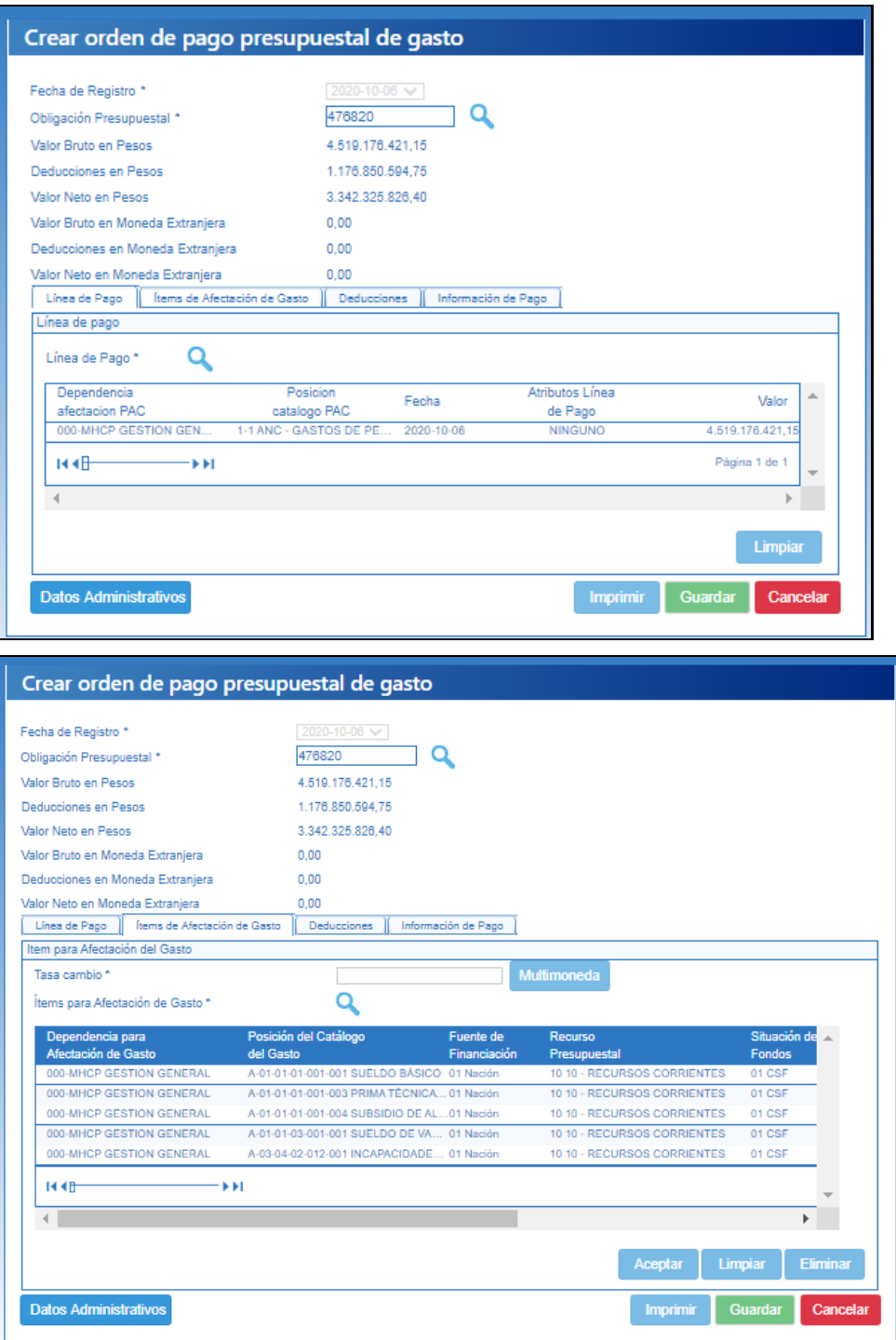

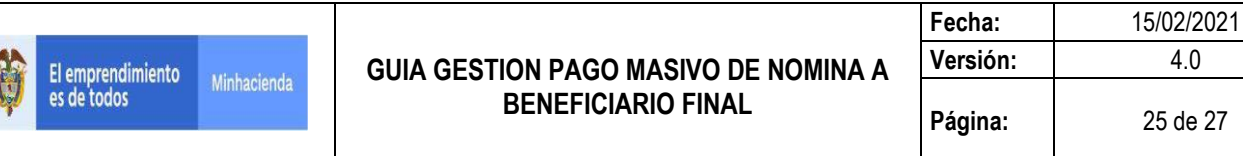

**Versión:** 4.0

**Página:** 25 de 27

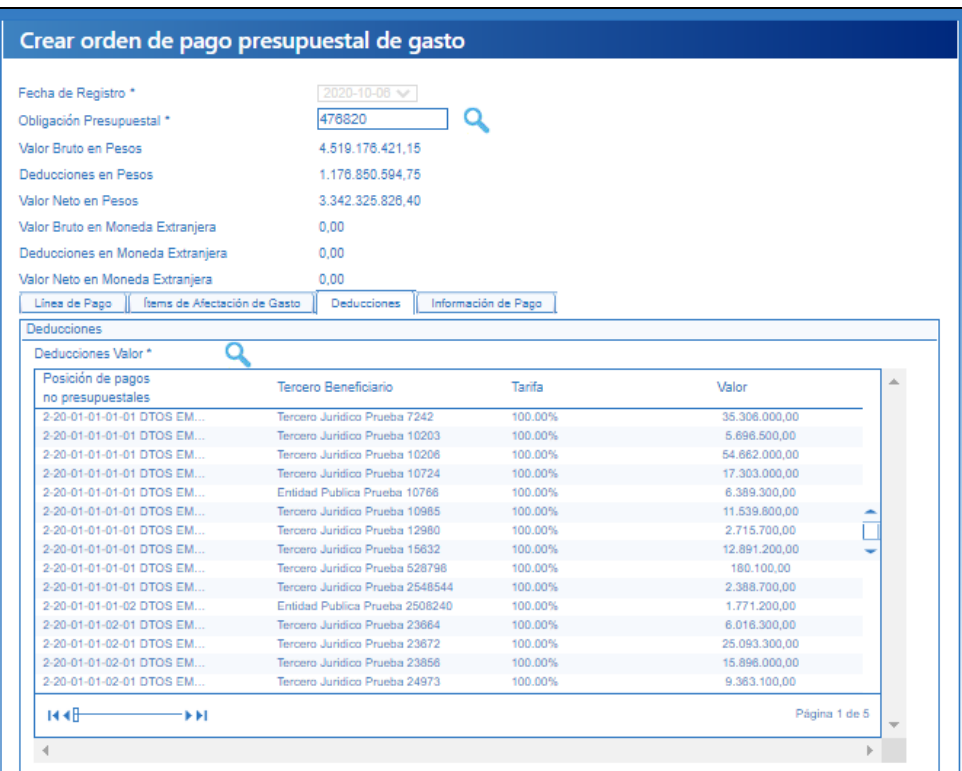

**IMPORTANTE**: Para la orden de pago de nómina el Tipo de Beneficiario debe ser Beneficiario Final:

- Seleccionar la información que corresponde al **Tipo de Cuenta Bancaria**,
- Digitar el **Número de Cuenta Bancaria**
- Seleccionar **Fecha Limite de Pago**

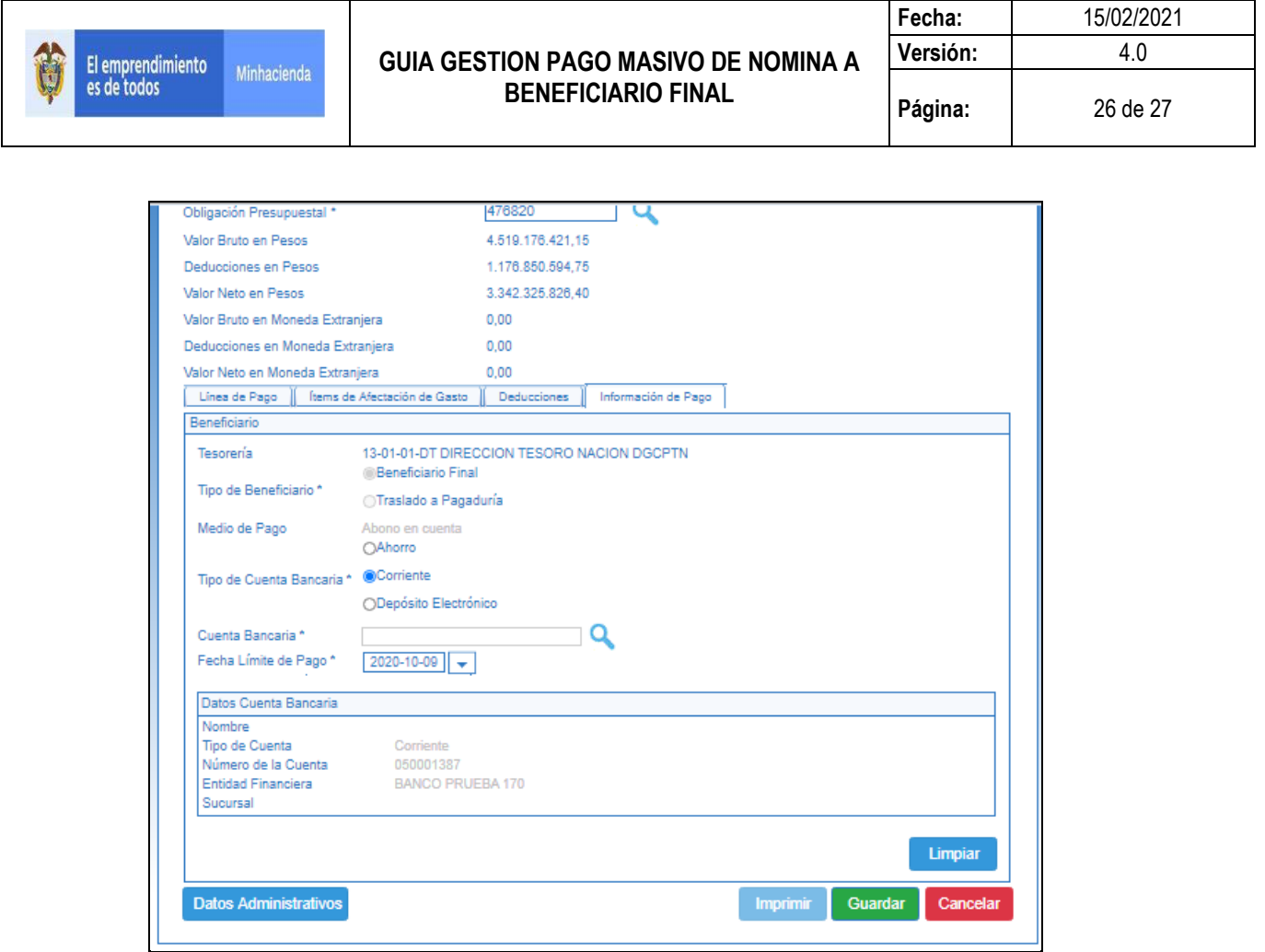

El sistema enviará mensaje indicando que la orden de pago fue creada exitosamente.

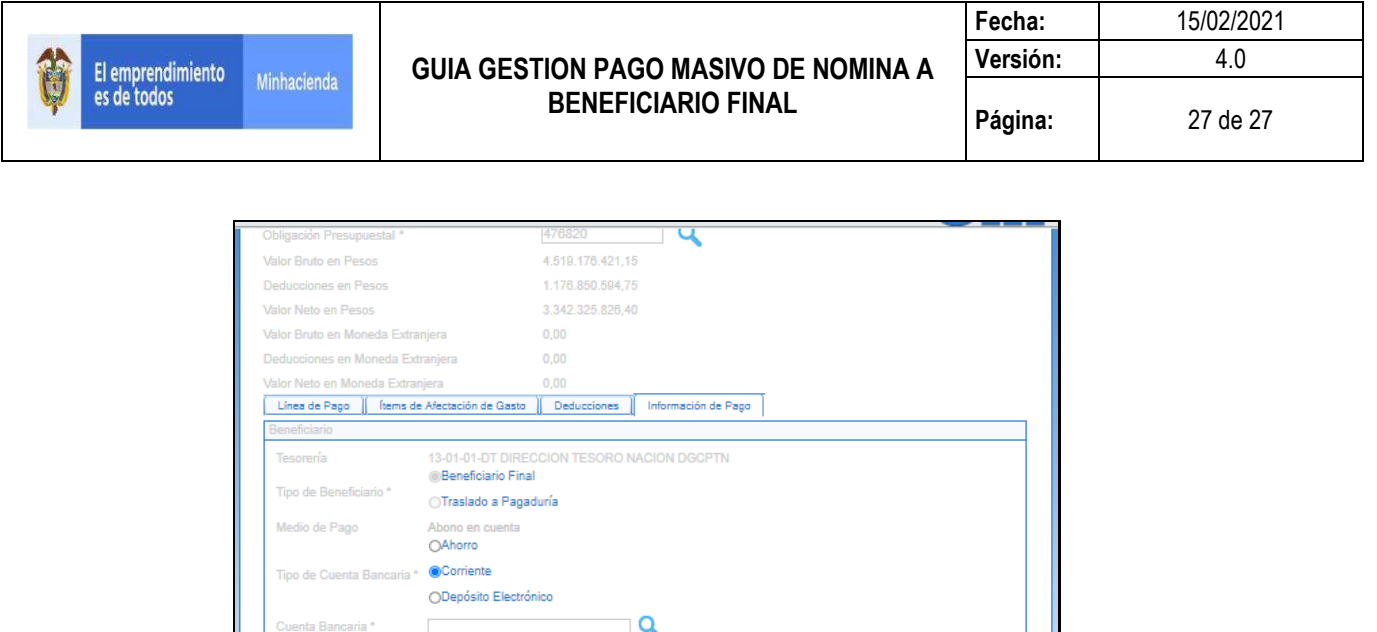

El usuario del perfil pagador realiza la autorización de la ODP para que quede disponible en la Dirección del Tesoro Nacional.

**Lin** Operación<br>realizada con éxito

 $2020 - 10 - 09$ 

050001387

BANCO PRUEBA 170

Fecha Límite de Pago \*

nero de la Cuent

**Datos Administrativo** 

reada satisfactoriamente con consecutivo 276064820

El día definido para el pago, la DTN envía al Banco de la Republica, la relación de los terceros, sus cuentas y valor neto a pagar registrado en el DIPs de nómina vinculado a la orden de pago presupuestal.

Si el día del pago, algún banco comercial devuelve uno de los pagos del DIPs, el sistema NO desafecta la orden de pago presupuestal principal.

El tratamiento para el pago no exitoso para uno o varios terceros vinculados al DIPs, es subsanar los problemas que pueda tener la cuenta bancaria del tercero y aplicar la '**'GUIA PARA FINALIZAR EL PAGO DE UN TERCERO QUE FUE RECHAZADO Y HACE PARTE DE UN PAGO MASIVO''**